## **Anleitung zum Login auf WebUntis (Anzeige des Stundenplans)**

1. Öffnen der Website webuntis.com über einen Browser (Chrome, Safari o.ä.) Anschließend das Hölty-Gymnasium suchen.

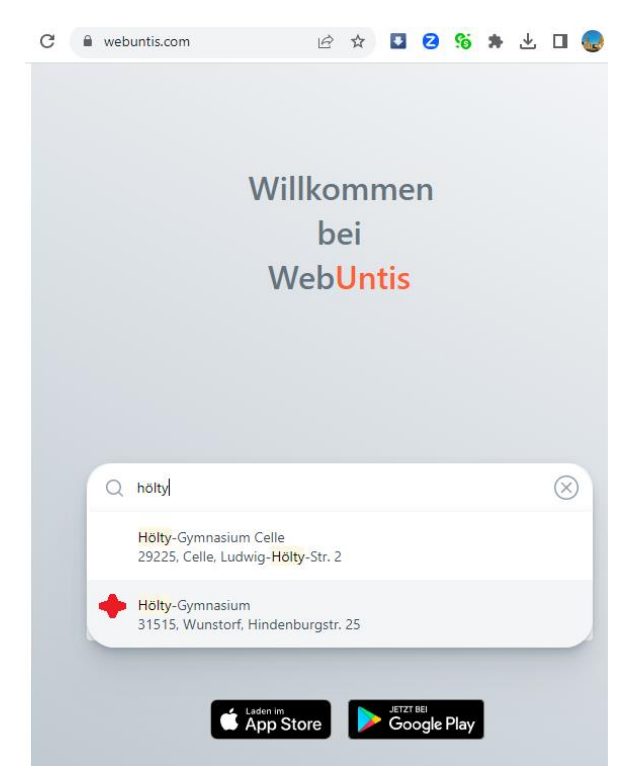

2. Auf "Anmeldung mit Iserv" klicken. Man wird anschließend auf die Anmeldeseite von IServ weitergeleitet. Wenn man in diesem Browser bereits in dem Schüleraccount auf Iserv eingeloggt ist, wird man direkt auf WebUntis weitergeleitet. Wenn man im Browser mit dem **Elternaccount eingeloggt ist, kommt eine Fehlermeldung,** denn WebUntis braucht die Anmeldedaten der **Schüleraccounts**.

WebUntis Login

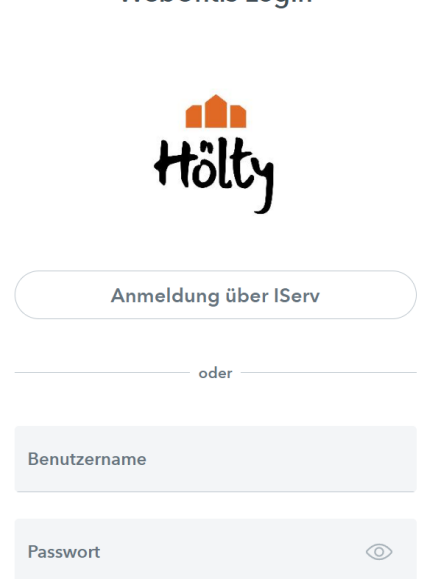

2a) Falls man im Browser noch nicht auf IServ eingeloggt ist, gibt man nun die IServ-Daten des Schüleraccounts ein und klickt auf "Anmelden". Sollte man das Passwort vergessen haben, kann der Klassenlehrer dieses zurücksetzen.

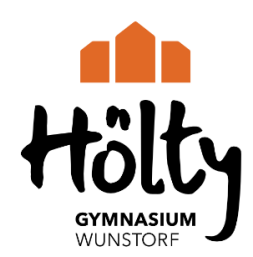

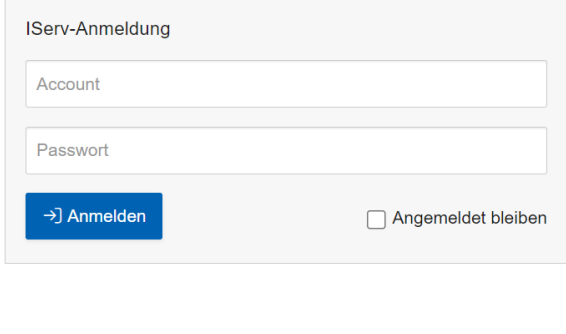

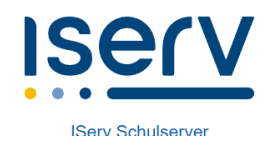

3. Du bist jetzt bei WebUntis eingeloggt.

4. Es ist praktisch, den Stundenplan über die App (Untis Mobile) abzurufen. Die App ist im Playstore oder auch im App store verfügbar. Nach der Installation kann man auf "Profil hinzufügen" klicken und dann "QR-Code scannen"

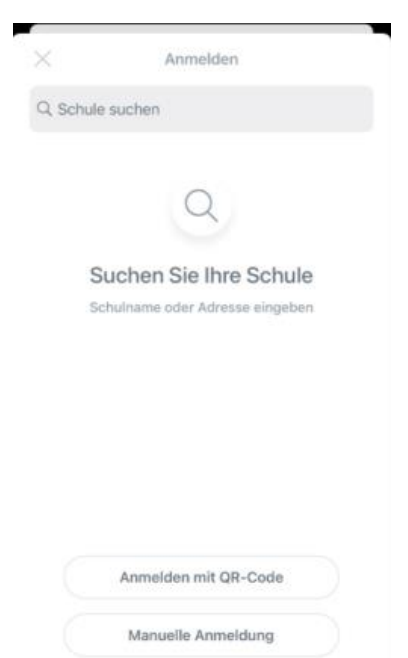

## 5. Den QR-Code generiert man wie folgt:

In WebUntis (Browser) findet man in Ihrem Profil unter "Freigaben" den QR-Code für den Schülerbenutzernamen. Damit können alle Zugangsdaten (Schulname, Benutzername, Passwort/Schlüssel) schnell eingescannt und das Profil angelegt werden. Wenn man auf "Anzeigen" (3) klickt, öffnet sich ein neues Fenster mit einem QR-Code. Dieser Code kann von der Untis-Mobile-App eingescannt werden.

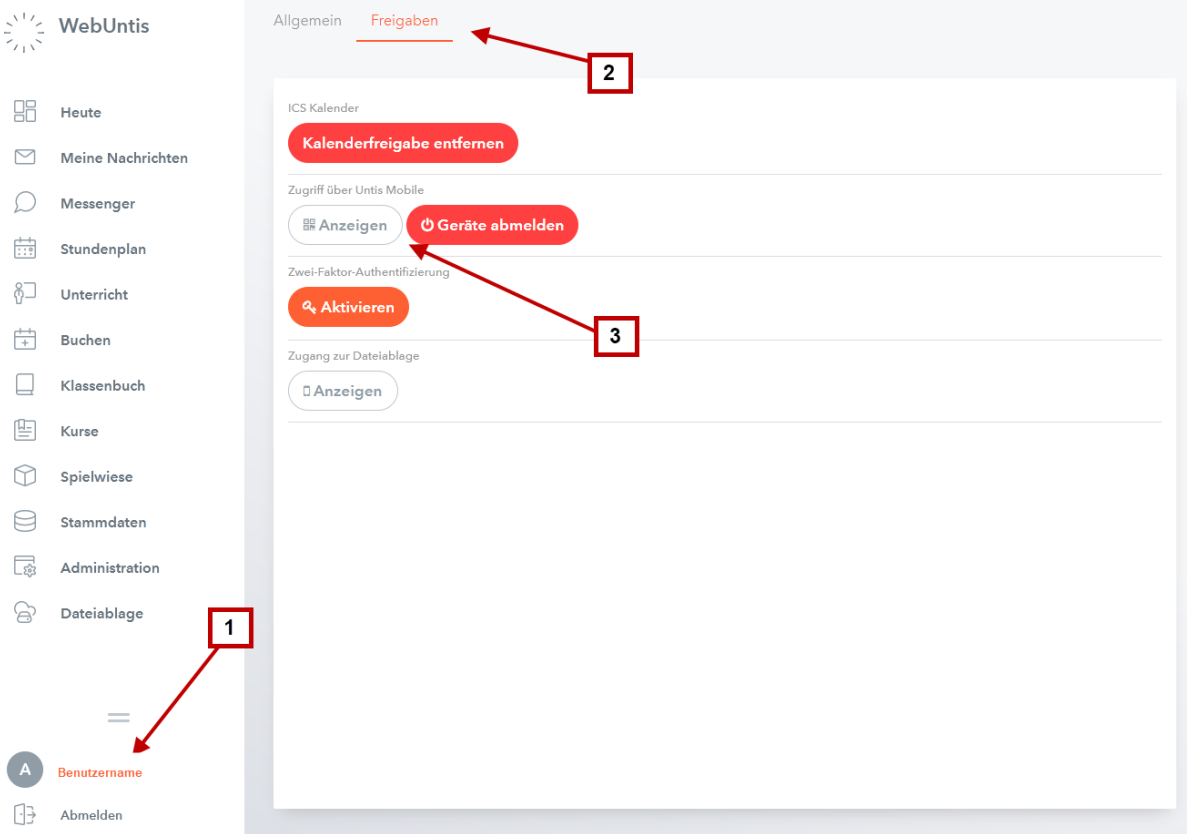

Alternativ kann man die angezeigten Daten unter dem QR-Code selber hinzufügen. In der App klickt man auf "Manuelle Anmeldung" – anschließend können die Daten hinzugefügt werden.